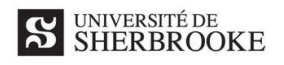

# **Comment planifier et animer une séance en petit groupe avec TEAMS (V1 – Urgence)**

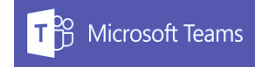

La façon la plus simple d'amorcer une rencontre est de la planifier dans le calendrier TEAMS, soit à l'intérieur d'un canal (avec tous les membres), soit dans l'onglet général en ajoutant les membres un à un. Cette étape peut être réalisée par la personne responsable de la séance ou par un membre désigné (un étudiant, par exemple).

#### **1 – Planifier une séance**

- Ouvrir le calendrier, qui se trouve dans la barre verticale de gauche.
- Choisir la date et l'heure de la séance et faire un double-clic à cet endroit. La fenêtre de droite apparaitra.
- Ajuster la durée au besoin et ajouter un titre (ex. : APP fièvre).

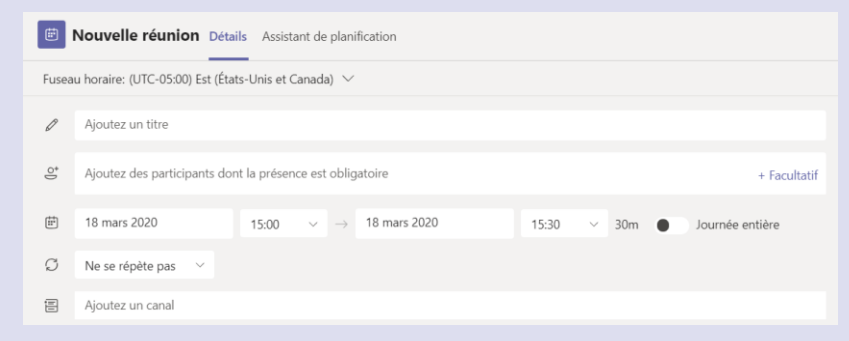

## **2 – Ajouter des membres à la séance**

Deux façons permettent d'ajouter des membres, soit l'ensemble d'un canal ou des membres spécifiques.

#### **Séance en petit groupe**

m Calendrier

> Pour ajouter **tous les membres** d'un canal, le choisir dans votre liste en utilisant la ligne « Ajoutez un canal ».

### **Réunion à quelques personnes**

Pour cibler **des membres spécifiques**, utilisez la ligne à cet effet en commençant à inscrire le prénom. Ajouter plus d'une personne.

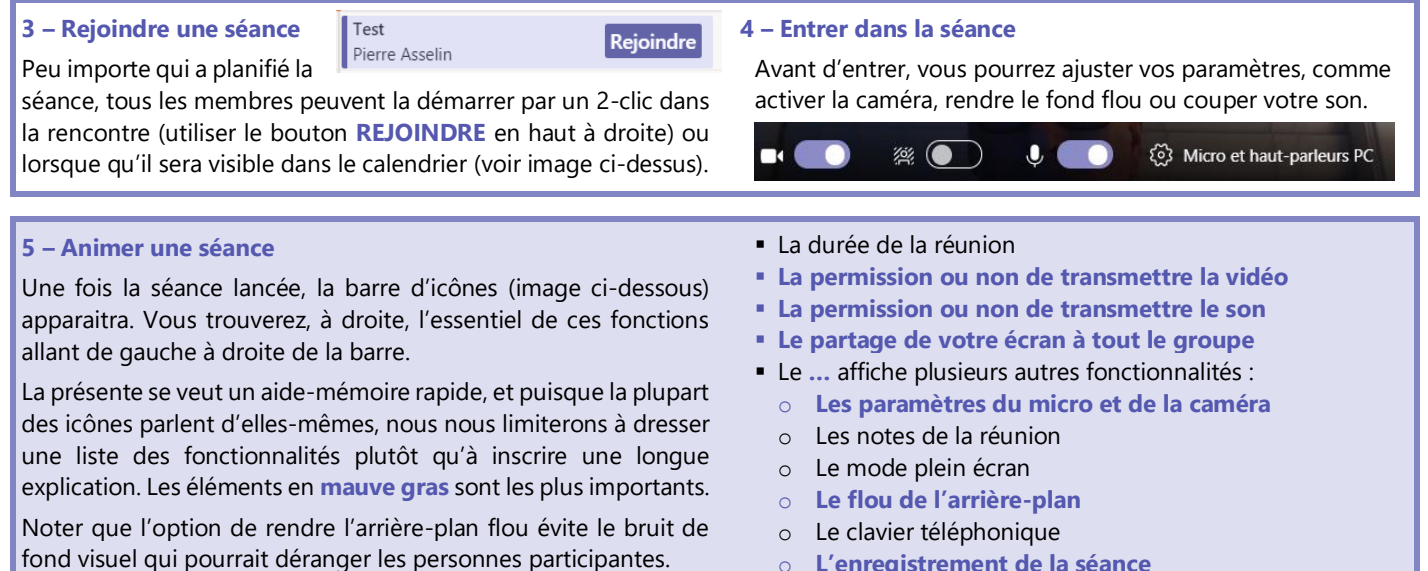

- o **L'enregistrement de la séance**
- o La vidéo entrante
- **Le mode clavardage**
- **La liste des participants**
- La fin de la rencontre

## **6 – Utiliser la liste des participants pour…**

 $\blacksquare$ 

UK.

03:10

▪ **inviter d'autres personnes** à joindre votre séance. Vous n'avez qu'à inscrire son nom et à l'inviter;

ះបី

**· épingler des participants** lorsque la rencontre en contient plusieurs;

日

- **dès qu'une 3<sup>e</sup> personne se joint à une séance**, la liste des participants (icône en forme de bonshommes) permet de :
	- o couper les micros de tous afin de garder un certain contrôle sur le groupe, car le bruit de fond peut être dérangeant;
	- o couper le micro d'une personne en cliquant avec la clé de droite de la souris sur l'avatar de la personne.